## **How To… Clear Cached Images in Chrome:**

Find the Chrome icon/orb in the taskbar (the bottom of the computer desktop) and click on it. This is what you should click on:

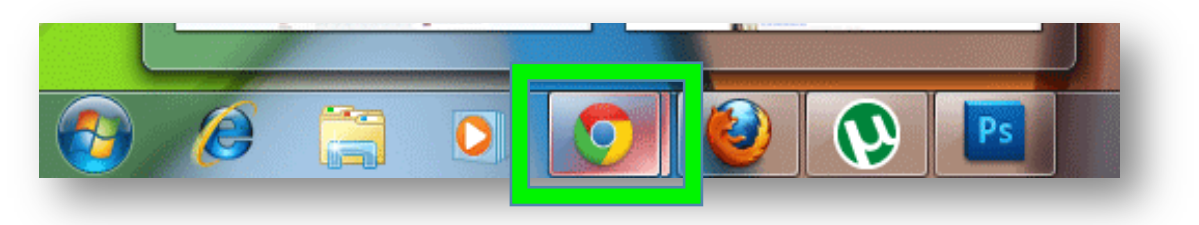

When Chrome opens (it doesn't matter what page it opens). Click on the "Three Lines" towards the top right hand corner & a menu appears:

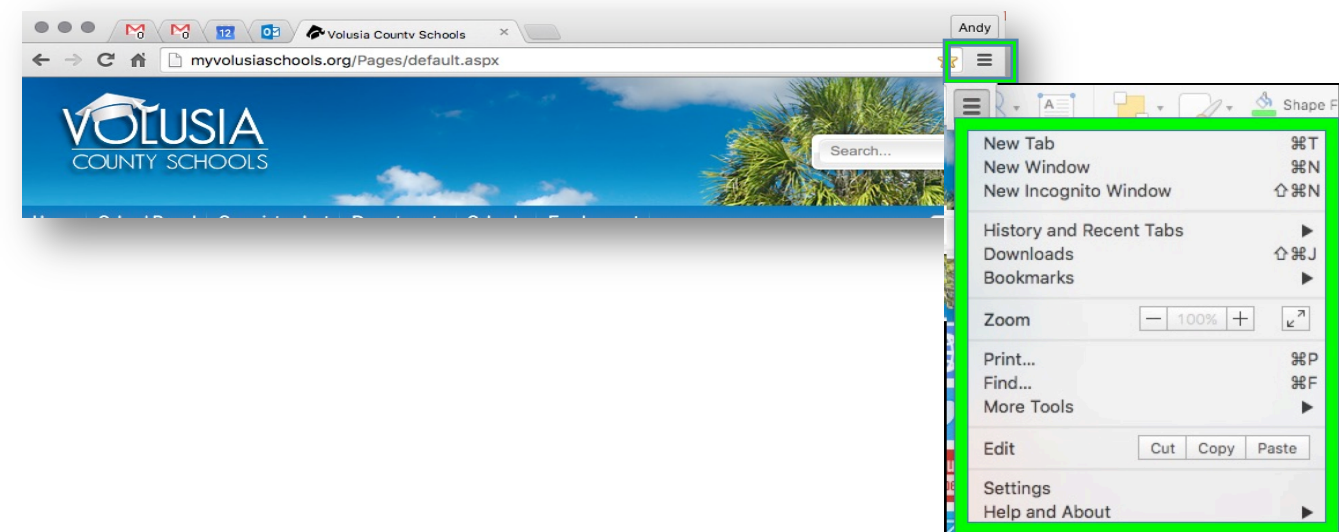

Please then click on "Settings"

A new Chrome Tab will open (it will be mostly white and be called "Settings").

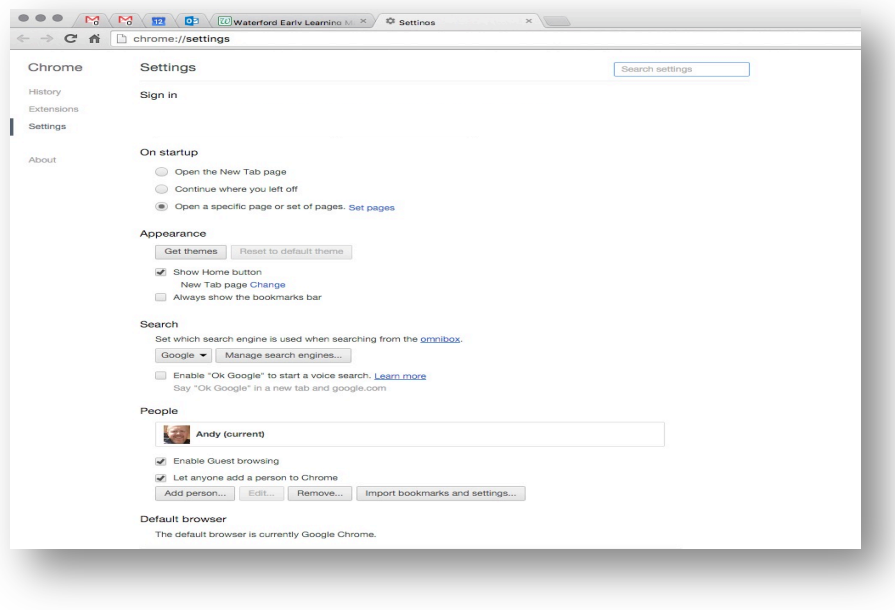

Scroll to the bottom of this new tab and click on "show advanced settings":

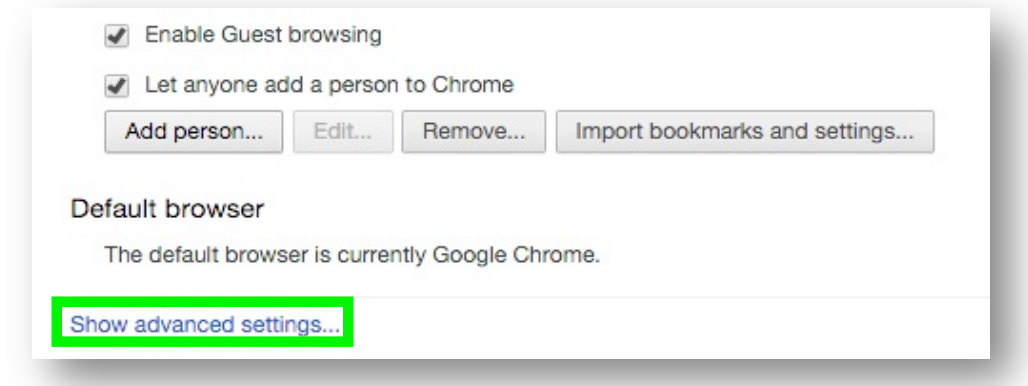

Scroll down just a few lines and under "Privacy" click on "Clear browsing data":

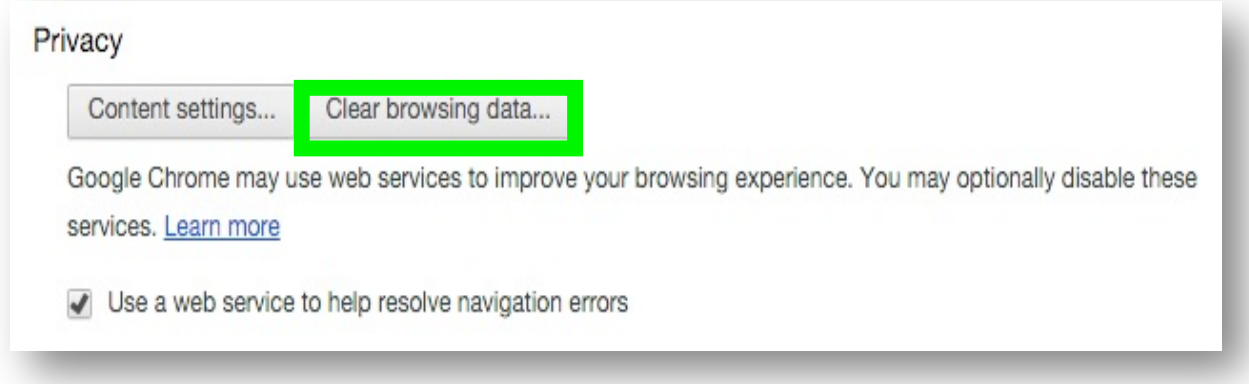

Now click to select (or deselect) the options so that they exactly match what is shown below & change the dropdown menu to "the beginning of time":

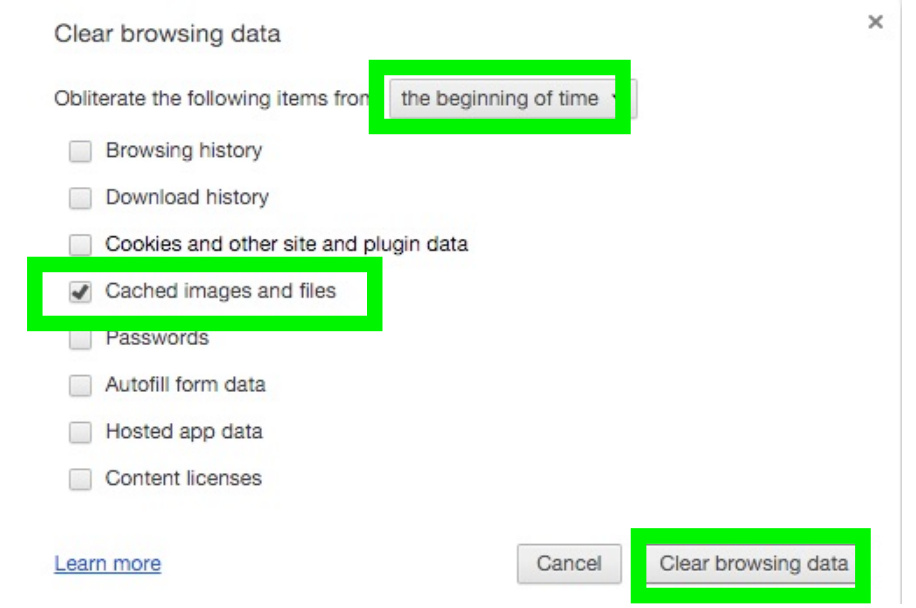

Then click "clear browsing data".

You have now cleared cached images from the Chrome browser, thank you.